## #1: When I identify, select, or try to get a report on pits, why doesn't anything open up on the screen?

Your browser settings may need changing. For example, in Internet Explorer go to: *Tools - Internet Options – Security – Custom Level (for internet zone) – Downloads – Automatic prompting for file downloads* (check Enable). Now whenever you identify or select pits, a dialog box will open asking if you want to save or open file.

Also, pop-up blocking will need to be disabled in order for you to use all features available.

## #2: When I go to click on a Pit icon using the "i" for identify, why do I get "no features found"?

The "I", or identify button, will only show information for pits that are in the active identify layer (see Note 2). In Fig 3 below, "Mn/DOT Owned Pits" is the active identify layer.

## #3: Is there a way to view all of the pits in a District, e.g., D-1, on the same screen?

To view a <u>map</u> of all pits in a district at once wouldn't be practical. You have to zoom in to a certain scale before the pit symbols appear; and zoom in even further for the pit number labels to appear. If you want an Excel <u>spreadsheet</u> of all the pits in D-1 first go to the Layers tab and open the "All Aggregate Sources" folder, see Fig.1 (the layer will open as the active select layer, see Note 3). Then go to the Reports tab and select 1 from the District drop-down list and click "Submit Request", see Fig. 2. The "All Sources" layer contains all pits in the ASIS database and was created because only one layer can be the active select layer. However, if for example, you want a spreadsheet of only DOT owned pits, make "Mn/DOT Owned Pits" the active select layer (see Fig. 3) before going to Reports tab.

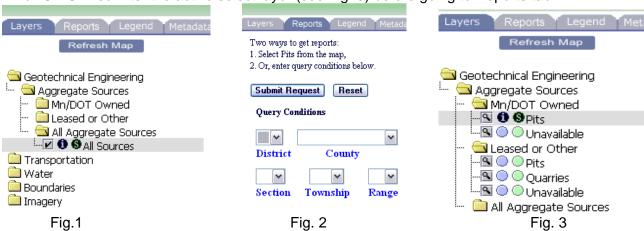

## #4: Can you search by pit number?

In the green Select Toolbox use Query or Find (binoculars). Remember to have the correct layer the 'Active Select Layer'. See <a href="http://gisservices.dot.state.mn.us/website/mndot-basemap/help/selecttoolbox.html">http://gisservices.dot.state.mn.us/website/mndot-basemap/help/selecttoolbox.html</a>

**Notes**: Next to each layer in the list are three icons, a grey square to show visibility, a blue circle to show identification, and a green circle for selection.

- 1. The **grey visibility square** is used to turn layers on and off. A check in this box indicates that the layer will be shown. A blank box indicates it will not be shown. Please note that some layers have scale dependencies. This means that they are only visible at a certain scale range. You need to zoom in to the set scale in order for them to be seen. Zooming in too close will also result in some layers not being visible. Layers that are turned on, but not visible at the current scale will be indicated by a grey box with a magnifying glass.
- 2. The **blue identify circle** is used to choose the active identify layer. When it is a blue circle, the layer is not selected for identification. Clicking on that blue circle changes it to a black circle, imbedded with the letter 'i' for 'Identify'. Only one layer can be selected for the active identify layer. Clicking on another layer will result in the first layer changing back to a blue circle and becoming inactive.
- 3. The green select circle is used to choose the active select layer. When it is a green circle, the layer is not selected for selection. Clicking on that green circle changes it to a black circle, imbedded with the letter 's' for 'Select'. Only one layer can be selected for the active select layer. Clicking on another layer will result in the first layer changing back to a green circle and becoming inactive. Also note that the selected layer will be highlighted in grey.